1

System Science Co.,Ltd

□ 土地種別

□ 用途地域

土地種別選択

用途地域選択

土地の形状 土地形状選択

Ver3.1 改訂機能に対応しています。

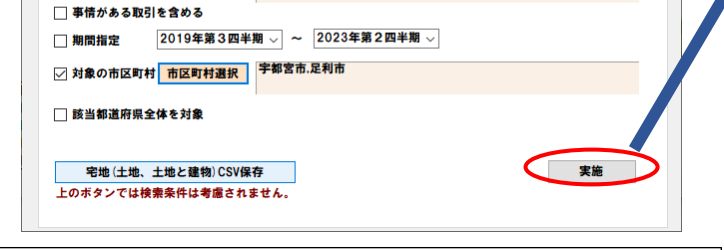

## 1 基本的な操作の流れ

## (1)不動産取引状況のグラフ表示

検索画面は取引種類毎のタブを切り替えて、条件を指定して対象取引を 絞り込むことができます。 条件は、対象地区、面積、取引価格、最寄り駅、駅距離、用途地域、構

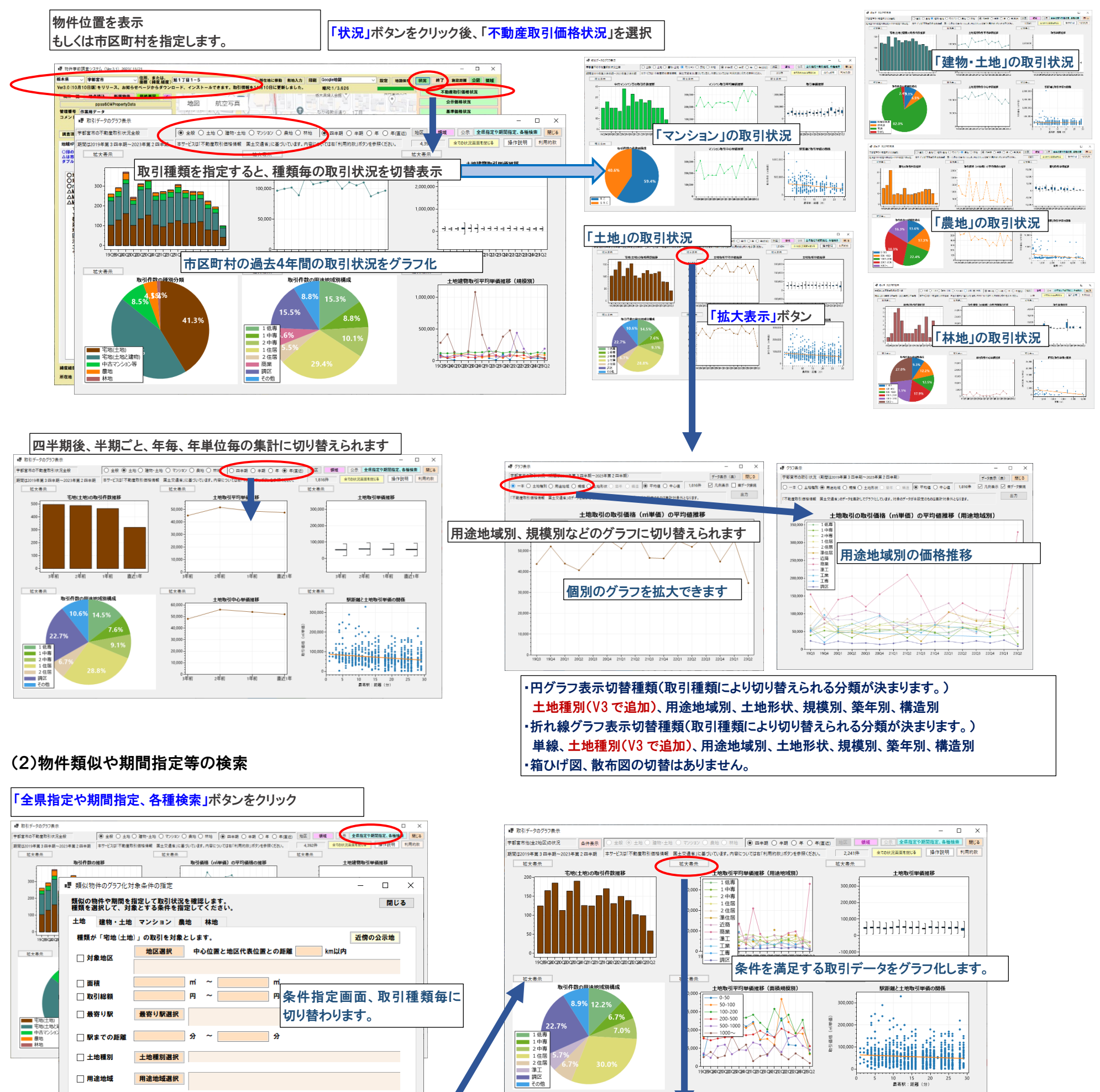

造、築年、間取り、土地種類、複数市区町村、全県指定(V3 で追加)など です。また、期間を指定できます。

取引状況を特定の期間だけ知りたい場合は、期間指定だけ行って実施 ボタンをクリックします。

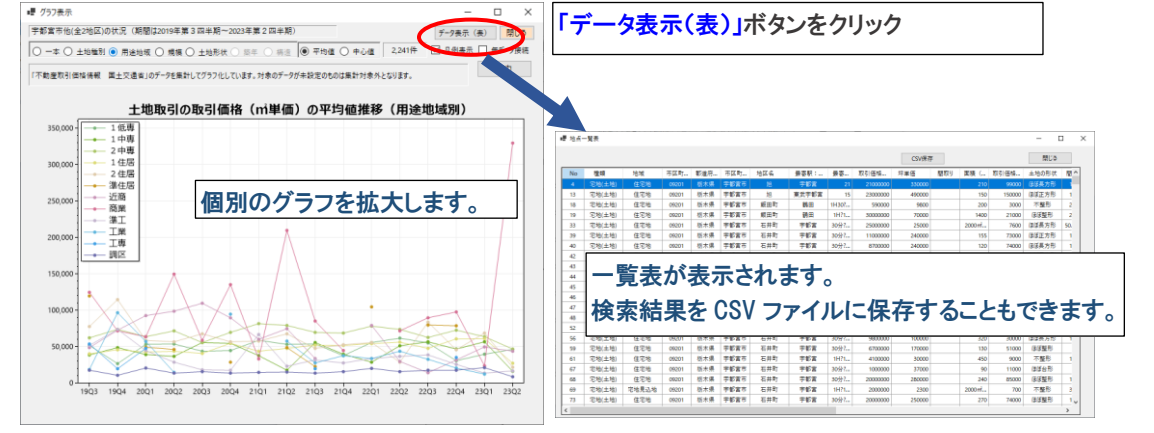

10 15 20<br>最寄駅:距離 (分)

System Science Co.,Ltd

なお、本資料の画面や記載内容につきましては、今後、変更される場合があります。 以上

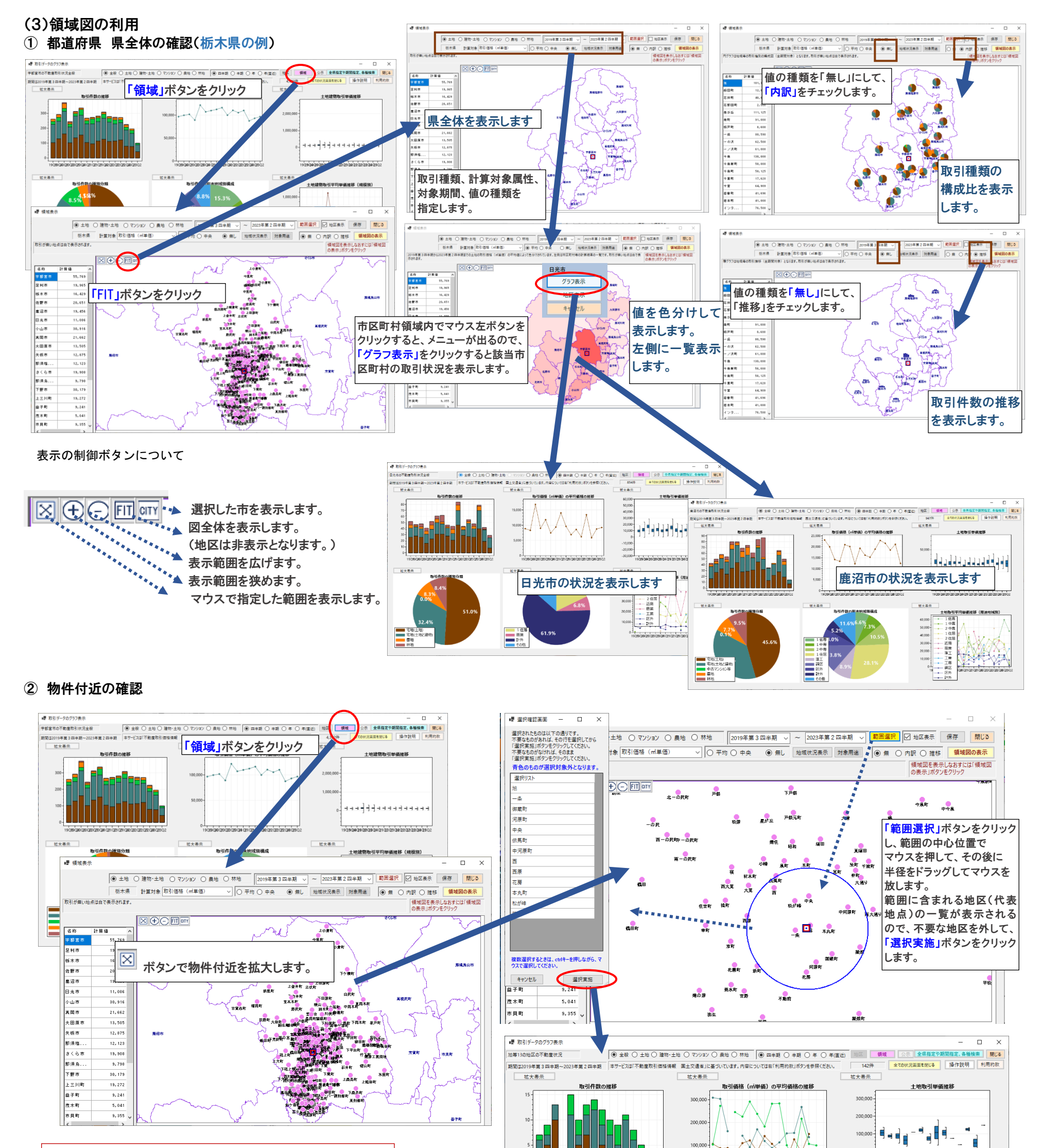

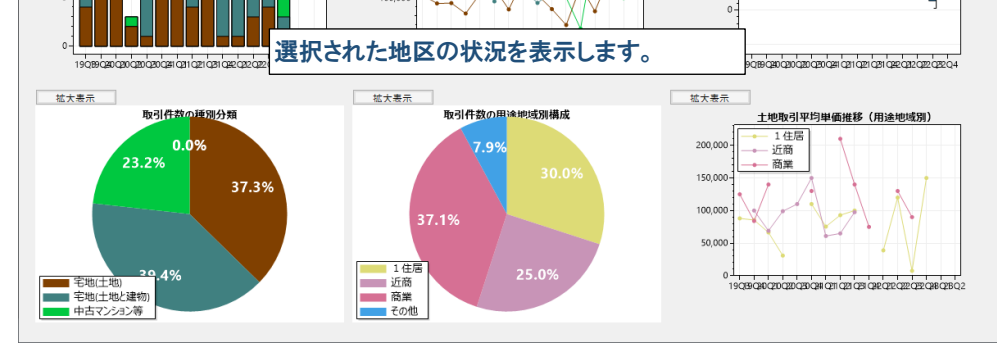

## 注意事項 地点マークが表示されない場合は、 「無し」をチェック、「地区表示」をチェックしてください。